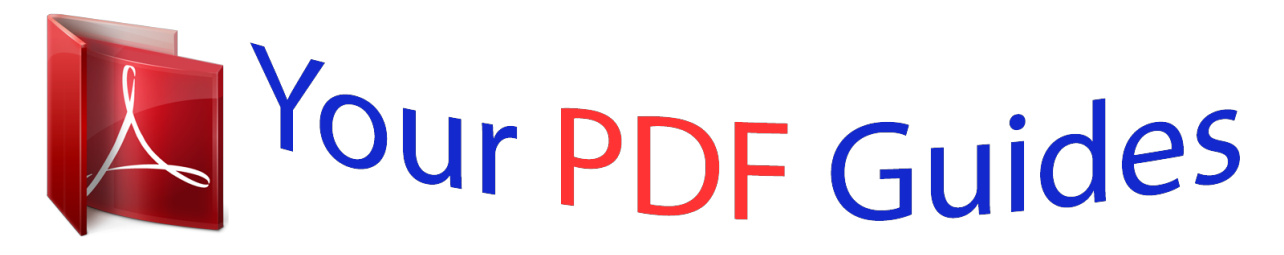

You can read the recommendations in the user guide, the technical guide or the installation guide for SMC 7804WBRB. You'll find the answers to all your questions on the SMC 7804WBRB in the user manual (information, specifications, safety advice, size, accessories, etc.). Detailed instructions for use are in the User's Guide.

> **User manual SMC 7804WBRB User guide SMC 7804WBRB Operating instructions SMC 7804WBRB Instructions for use SMC 7804WBRB Instruction manual SMC 7804WBRB**

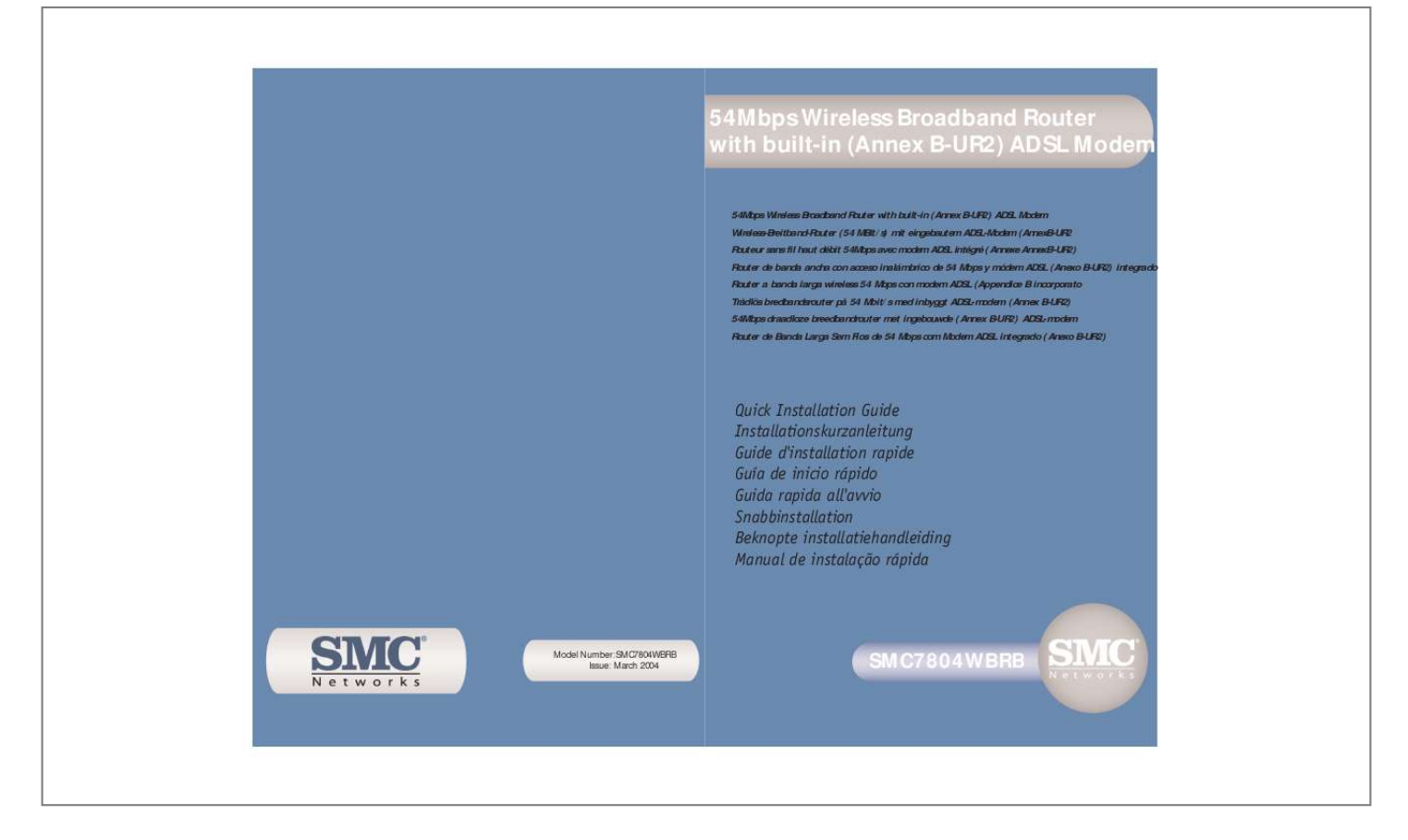

[You're reading an excerpt. Click here to read official SMC](http://yourpdfguides.com/dref/3456105) [7804WBRB user guide](http://yourpdfguides.com/dref/3456105) <http://yourpdfguides.com/dref/3456105>

## *Manual abstract:*

*The SMC7804WBRB's simple installation and setup can be carried out by the least experienced users, while providing networking professionals with easy to configure advanced features. Please read the User Guide for advanced features of this product. Telephone Connector Kit (NL model only). Before proceeding with the installation of your SMC7804WBRB, please be sure you have the following: · ADSL line installed by your ISP. Your Windows CD, if your computer is running Windows 95, 98, or Me. The front panel of the SMC7804WBRB includes LED indicators for easy monitoring. The following table defines the function of each LED. If you have more than 4 computers to plug in, connect a hub or a switch and connect additional computers to that device. Plug the power cord into the power jack. Please be sure that you are following the instructions that correspond to your operating system: · Configure TCP/IP Settings After you have completed the hardware setup by connecting your devices, you need to configure your computer to connect to your SMC7804WBRB.*

*Choose [Settings], then click [Control Panel]. Configuring your computer with Windows 95/98/Me You may find that the instructions here do not exactly match your version of Windows. This is because these steps and screenshots were created from Windows 98. Windows 95 and Windows Me are very similar,*

*but not identical, to Windows 98. If [Obtain an IP address automatically] is already selected, your computer is already configured for DHCP. @@@@The following steps are for Internet Explorer and for Netscape. Determine which browser you use and follow the appropriate steps. Windows may need your Windows 95/98/Me CD to copy some files. @@Click [Yes] and your computer will shut down and restart. @@Click [OK] and then click [OK] again to close the [Internet Options] window.*

*Repeat these steps for each Windows 95/98/Me computer connected to your SMC7804WBRB Obtain IP Settings from Your SMC7804WBRB Now that you have configured your computer to connect to your SMC7804WBRB, you have to obtain new network settings. By releasing any old IP settings and renewing them with settings from your SMC7804WBRB, you will also verify that you have configured your computer correctly. It may take a minute or two for the [IP Configuration] window to appear. From the drop-down menu, select your network card. click [Release] and then [Renew]. Verify that your IP address is now 192. These values confirm that your SMC7804WBRB is functioning. Now that your computer is configured to connect to your SMC7804WBRB, please skip to Configuring Your SMC7804WBRB. Configure TCP/IP Settings After you have completed the hardware setup, you need to configure your computer to connect to your SMC7804WBRB. Choose [Settings], then click [Network and Dial-Up Connections] icon.*

*If [Obtain an IP address automatically] and [Obtain DNS server address automatically] are already selected, your computer is already configured for DHCP. Obtain IP Settings From Your SMC7804WBRB Now that you have configured your computer to connect to your SMC7804WBRB, you need to obtain new network settings. By releasing any old IP settings and renewing them with settings from your SMC7804WBRB, you will also verify that you have configured your computer correctly. 1. From the Windows desktop, click the [Start] button, then [Programs], then [Accessories], and then click [Command Prompt]. Select [Obtain an IP address automatically] and then select [Obtain DNS server address automatically]. Configure TCP/IP Settings After you have completed the hardware setup, you need to configure your computer for connection to your SMC7804WBRB. Verify that your IP address is now 192. These values confirm that your SMC7804WBRA is functioning. Select the [Network and Internet Connections] icon, then click the [Network Connections] icon, and double-click on the adapter you will use for this connection.*

*Now that your computer is configured to connect to your SMC7804WBRB, please skip to Configuring Your SMC7804WBRB. Obtain IP Settings From Your SMC7804WBRB Now that you have configured your computer to connect to your SMC7804WBRB, you need to obtain new network settings. By releasing any old IP settings and renewing them with settings from your SMC7804WBRB, you will also verify that you have configured your computer correctly. 1. From the Windows desktop, click the [Start] button, then [Programs], then [Accessories], and then click [Command Prompt].*

*If [Obtain an IP address automatically] and [Obtain DNS server address automatically] are already selected, your computer is already configured for DHCP. Select [Obtain an IP address automatically] and then select [Obtain DNS server address automatically]. Configure TCP/IP Settings After you have completed the hardware setup, you need to configure your computer for connection to your SMC7804WBRB. Verify that your IP address is now 192. These values confirm that your SMC7804WBRB is functioning.*

*From the Windows desktop click [Start], then [Settings], and click [Control Panel]. Now that your computer is configured to connect to your SMC7804WBRB, please skip to please skip to Configuring Your SMC7804WBRB. If [Obtain an IP address automatically] is already selected, your computer is already configured for DHCP. Click [OK] then [OK] again to close the [Network] window. Windows may copy some files, and will then prompt you to restart your system. Click [Yes] and your computer will shut down and restart. Now that you have configured your computer to connect to your SMC7804WBRB, you need to obtain new network settings. By releasing any old IP settings and renewing them with settings from your SMC7804WBRB, you will also verify that you have configured your computer correctly. 1. From the Windows desktop, click the [Start] button, then [Programs], and then select [Command Prompt].*

*Configuring Your Macintosh Computer You may find that the instructions here do not exactly match your screen. This is because these steps and screenshots were created using Mac OS 8. X and above are all very similar, but may not be identical to Mac OS 8. Verify that your IP address is now 192. These values confirm that your SMC7804WBRB is functioning. Configure TCP/IP Settings After you have completed the hardware setup, you need to configure your computer for connection to your SMC7804WBRB. Now that your computer is configured to connect to your SMC7804WBRB, please continue to Configuring Your SMC7804WBRB. In the [TCP/IP] dialog box, make sure that [Ethernet] is selected in the [Connect Via:] field. If [Using DHCP Server] is already selected in the [Configure:] field, your computer is already configured for DHCP. Close the [TCP/IP] dialog box, and skip to Step 2 Disable HTTP Proxy. @@The following steps are for Internet Explorer and for Netscape. Determine which browser you use and follow the appropriate steps. Select [Using DHCP Server] in the [Configure] field and close the window. Another box will appear asking whether you want to save your TCP/IP settings. Obtain IP Settings From Your SMC7804WBRB Now that you have configured your computer to connect to your SMC7804WBRA, you need to obtain new network settings.*

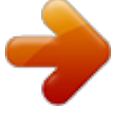

[You're reading an excerpt. Click here to read official SMC](http://yourpdfguides.com/dref/3456105) [7804WBRB user guide](http://yourpdfguides.com/dref/3456105) <http://yourpdfguides.com/dref/3456105>

 *@@In the [TCP/IP] window, your new settings will be shown. Verify that your IP address is now 192. These values confirm that your SMC7804WBRB is functioning. @@@@@@@@@@Select your time zone from the list. @@Select the desired server from the drop down menu. @@@@@@@@@@Select [Others] from the drop down list. If the parameters are correct Click [Apply] to save these settings. Your SMC7804WBRB is*

*now setup. @@@@@@@@@@@@If the parameters are correct Click [Apply] to save these settings. Your SMC7804WBRB is now setup.*

*@@@@@@@@If the parameters are correct Click [Apply] to save these settings. Your SMC7804WBRB is now setup. @@[RFC1483 Bridging] Select this option if you want the SMC7804WBRB to be transparent and pass the public IP address to a single PC, Server or Firewall. [RFC1483 Bridging DHCP] Select this option if you want to share the connection for multiple PC's (most common setting). [RFC1483 Bridging FixIP] Select this option if your ISP has given you a static IP address.*

*If the parameters are correct Click [Apply] to save these settings. Your SMC7804WBRB is now setup. @@Wenn [Obtain an IP address automatically] (IP-Adresse automatisch beziehen) und [Obtain DNS server address automatically] (DNSServeradresse automatisch beziehen) aktiviert sind, ist Ihr Computer bereits für DHCP konfiguriert. Wählen Sie [Obtain an IP address automatically] (IP-Adresse automatisch beziehen) und dann [Obtain DNS server address automatically] (DNS-Serveradresse automatisch beziehen) aus. Wenn [Obtain an IP address automatically] (IP-Adresse automatisch beziehen) und [Obtain DNS server address automatically] (DNS-Serveradresse automatisch beziehen) aktiviert sind, ist Ihr Computer bereits für DHCP konfiguriert. Wählen Sie*

*[Obtain an IP address automatically] (IP-Adresse automatisch beziehen) und dann [Obtain DNS server address automatically] (DNSServeradresse automatisch beziehen) aus. Si les options [Obtain an IP address automatically] (Obtenir une adresse IP automatiquement) et [Obtain DNS server address automatically] (Obtenir les adresses des serveurs DNS automatiquement) sont sélectionnées, votre ordinateur est déjà configuré pour DHCP. Sélectionnez [Obtain an IP address automaticallnet. Gå till avsnittet Felsökning om du inte kan ansluta till Internet. Gå till avsnittet Felsökning om du inte kan ansluta till Internet.*

*Gå till avsnittet Felsökning om du inte kan ansluta till Internet. Als [Obtain an IP address automatically] (Automatisch een IP-adres laten toewijzen) en [Obtain DNS server address automatically] (Automatisch een DNS-serveradres laten toewijzen) reeds zijn ingeschakeld, is uw computer al geconfigureerd voor DHCP. Selecteer [Obtain an IP address automatically] (Automatisch een IP-adres laten toewijzen) en vervolgens [Obtain DNS server address automatically] (Automatisch een DNS-serveradres laten toewijzen). Als [Obtain an IP address automatically] (Automatisch een IP-adres laten toewijzen) en [Obtain DNS server address automatically] (Automatisch een DNS-serveradres laten toewijzen) reeds zijn ingeschakeld, is uw computer al geconfigureerd voor DHCP. Selecteer [Obtain an IP address automatically] (Automatisch een IP-adres laten toewijzen) en vervolgens [Obtain DNS server address automatically] (Automatisch een DNSserveradres laten toewijzen).*

*Se as opções [Obtain an IP address automatically] (Obter automaticamente um endereço IP) e [Obtain DNS server address automatically] (Obter automaticamente o endereço do servidor DNS) já estiverem seleccionadas, o computador já está configurado para DHCP. Seleccione [Obtain an IP address automatically] (Obter automaticamente um endereço IP) e, em seguida, [Obtain DNS server address automatically] (Obter automaticamente o endereço do servidor DNS). Se as opções [Obtain an IP address automatically] (Obter automaticamente um endereço IP) e [Obtain DNS server address automatically] (Obter automaticamente o endereço do servidor DNS) já estiverem seleccionadas, o computador já está configurado para DHCP. Seleccione [Obtain an IP address automatically] (Obter automaticamente um endereço IP) e, em seguida, [Obtain DNS server address automatically] (Obter automaticamente o endereço do servidor DNS). EC Conformance Declaration Class B SMC contact for these products in Europe is: SMC Networks Europe, Edificio Conata II Calle Fructuos Gelabert 6-8, 2o, 4a 08970 Sant Joan Despi Barcelona, Spain This information technology equipment complies with the essential requirements of the R&TTE Directive 1999/5/EC and all other related provisions of this directive.*

*In a domestic environment this product may cause radio interference in which case the user may be required to take adequate measures. Federal Communication Commission Interference Statement This equipment has been tested and found to comply with the limits for a Class B digital device, pursuant to Part 15 of the FCC Rules. These limits are designed to provide reasonable protection against harmful interference in a residential installation. This equipment generates, uses and can radiate radio frequency energy and, if not installed and used in accordance with the instructions, may cause harmful interference to radio communications. However, there is no guarantee that interference will not occur in a particular installation. If this equipment does cause harmful interference to radio or television reception, which can be determined by turning the equipment off and on, the user is encouraged to try to correct the interference by one of the following measures: · Connect the equipment into an outlet on a circuit different from that to which the receiver is connected. FCC Caution: Any changes or modifications not expressly approved by the party responsible for compliance could void the user's authority to operate this equipment. This device complies with Part 15 of the FCC Rules. Operation is subject to the following two conditions: (1) This device may not cause harmful interference, and (2) this device must accept any interference received, including interference that may cause undesired operation. This equipment should be installed and operated with minimum distance 20cm between the radiator & your body.*

*This transmitter must not be co-located or operating in conjunction with any other antenna or transmitter. Industry Canada - Class B This digital apparatus does not exceed the Class B limits for radio noise emissions from digital apparatus as set out in the interference-causing equipment standard entitled "Digital Apparatus" ICES-003 of the Department of Communications. Manuals in other languages than those included on the CD-Rom are provided on www. Limited Lifetime Warranty Statement For detailed information on SMC's limited lifetime warranty please check the English full manual on this CD-Rom or visit www.*

[You're reading an excerpt. Click here to read official SMC](http://yourpdfguides.com/dref/3456105)

[7804WBRB user guide](http://yourpdfguides.com/dref/3456105)

<http://yourpdfguides.com/dref/3456105>

 *Contact SMC Contact details for your relevant countries are available on www. @@@@@@All information is subject to change without notice. @@However, no responsibility is assumed by SMC for its use, nor for any infringements of patents or other rights of third parties which may result from its use. No license is granted by implication or otherwise under any patent or patent rights of SMC. SMC reserves the right to change specifications at any time without notice. trademarks SMC is a registered trademark and EZ Connect is a trademark of SMC Networks , Inc. Other product and company names are trademarks or registered trademarks of their respective holders. .*

[You're reading an excerpt. Click here to read official SMC](http://yourpdfguides.com/dref/3456105)

[7804WBRB user guide](http://yourpdfguides.com/dref/3456105) <http://yourpdfguides.com/dref/3456105>